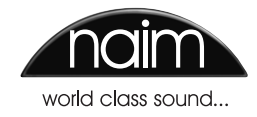

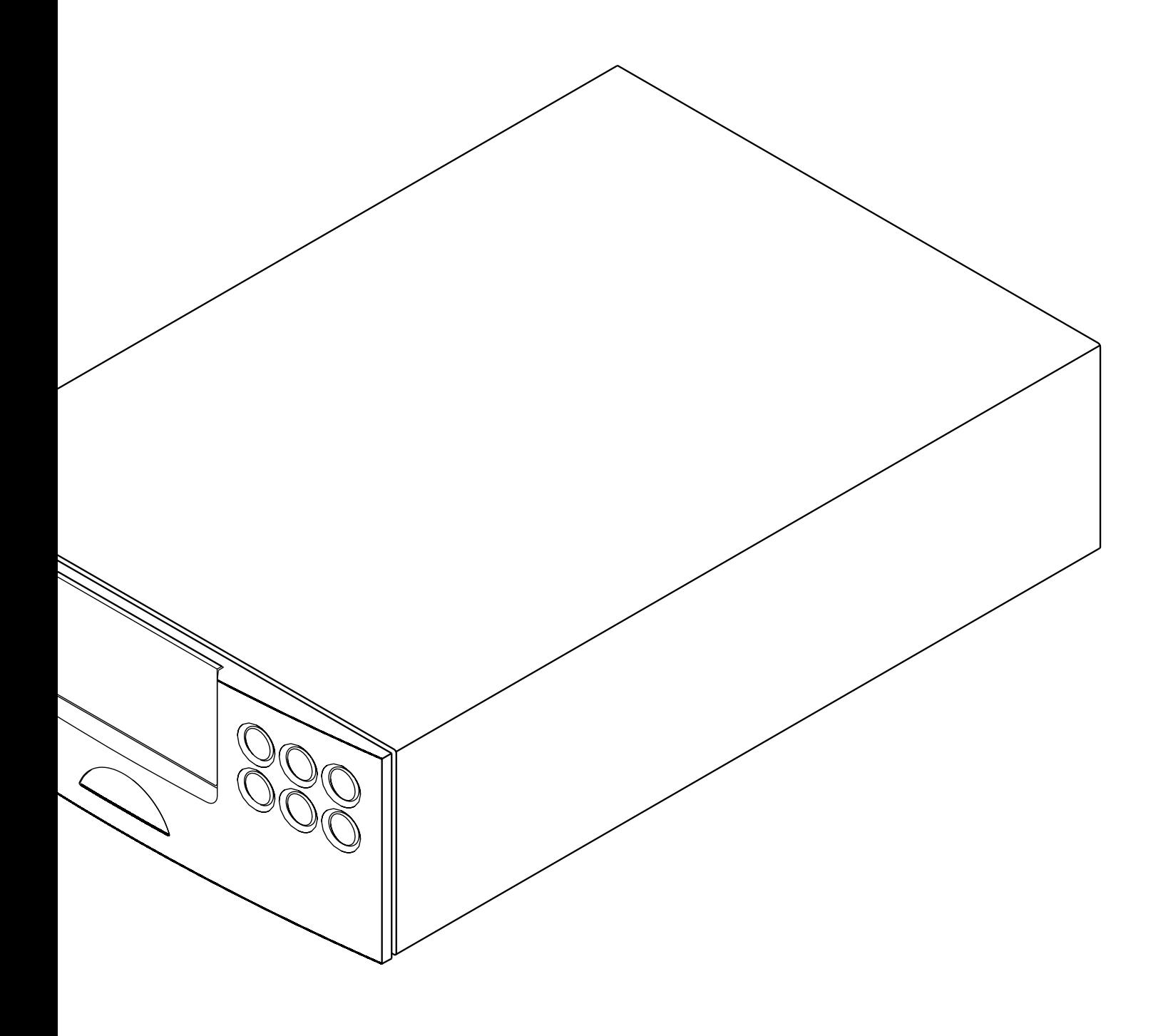

**РУКОВОДСТВО ПО ЭКСПЛУАТАЦИИ ЦИФРО-АНАЛОГОВЫЙ ПРЕОБРАЗОВАТЕЛЬ/ ПРЕДВАРИТЕЛЬНЫЙ УСИЛИТЕЛЬ DAC-V1 Р У С С К И Й** 

# Содержание

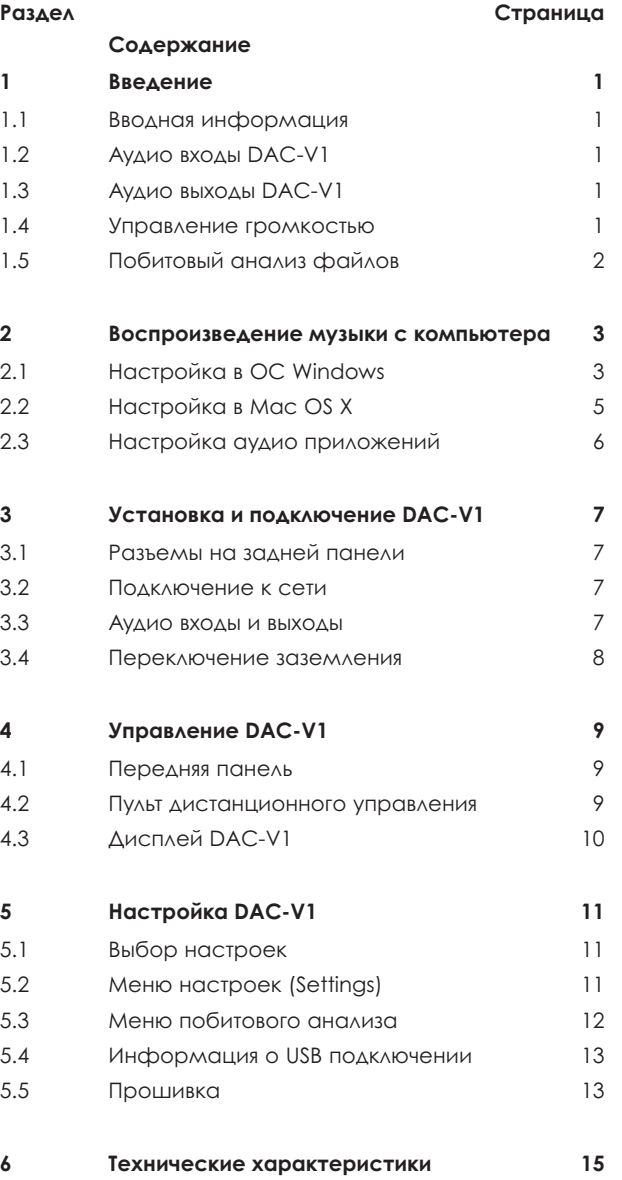

**Внимание!** Данное руководство по эксплуатации относится к аппаратам DAC-V1 с версией прошивки 1.5.

## Введение

## **1 Введение**

**DAC-V1 является технически сложным аппаратом, который включает в себя цифро-аналоговый преобразователь и предварительный усилитель. Ваши усилия по настройке и установке DAC-V1 окупятся сполна, особенно если вы будете использовать его как внешнее звуковое устройство для компьютера. Мы рекомендуем вам прочитать инструкцию, это поможет вам полноценно использовать DAC-V1.**

**Помимо введения, данное руководство пользователя также включает в себя следующие разделы:**

**Раздел 2: Воспроизведение музыки с компьютера Раздел 3: Установка и подключение DAC-V1 Раздел 4: Управление DAC-V1 Раздел 5: Настройка DAC-V1 Раздел 6: Технические характеристики DAC-V1**

## **1.1 Вводная информация**

DAC-V1 – это цифро-аналоговый преобразователь и предварительный усилитель мощности с 6 различными входами. Вы можете прослушивать музыку либо подключив устройство по S/PDIF к цифровому аудио источнику, либо по USB к компьютеру. При подключении по USB DAC-V1 воспринимается компьютером как внешнее звуковое устройство, которое может работать с различными музыкальными приложениями.

DAC-V1 оснащен выходными разъемами DIN/RCA, выходом для наушников (джек 6,3 мм) на передней панели и регулятором громкости. Управление устройством осуществляется при помощи кнопок на передней панели или пульта ДУ (входит в комплектацию).

## **1.2 Аудио входы DAC-V1**

DAC-V1 оснащен 6 аудио входами:

Асинхронный USB вход позволяет подключить DAC-V1 к компьютеру. После настройки звуковых параметров компьютера DAC-V1 можно использовать как внешнее звуковое устройство, которое обеспечивает передачу высококачественного звукового сигнала на усилитель мощности или предварительный усилитель через практически любой аудио плеер.

В разделе 2 подробно описывается настройка аудио плееров под управлением Windows или Mac OS X для оптимальной передачи аудио сигнала на DAC-V1 по USB.

 $BxO$ ды  $1 - 5 - \mu$ ифровые S/PDIF входы. Они нужны для подключения цифровых аудио устройств, таких как CD-плееры, потоковые плееры, плееры с жестким диском. Максимальная частота дискретизации на S/PDIF входах – 24 бита/192кГц.

#### **Внимание**

**Если вы собираетесь использовать DAC-V1 с компьютером под управлением Windows, установите сначала драйвер, затем настройте его во вкладке "Оборудование и звук". Только после этого подключайте DAC-V1. Более подробная информация см. раздел 2.**

DAC-V1 оснащен следующими цифровыми входами:

S/PDIF вход 1: коаксиальный BNC S/PDIF вход 2: коаксиальный RCA S/PDIF вход 3: оптический TosLink S/PDIF вход 4: коаксиальный RCA S/PDIF вход 5: оптический TosLink

#### **1.3 Аудио выходы DAC-V1**

DAC-V1 оснащен аналоговым аудио выходом для подключения усилителя мощности или предварительного усилителя, а также джековый разъем для наушников 6,3 мм.

Для подключения усилителя мощности/ предварительного усилителя можно использовать либо разъем DIN, либо RCA. При наличии возможности выбора разъема предпочтительно выбирать подключение через DIN. Не следует подключать разъемы DIN и RCA одновременно, это серьезно ухудшит качество звучания DAC-V1.

Усилитель для наушников DAC-V1 способен "раскачать" почти любые наушники. Мы используем разъем 6, 3 мм вместо 3,5 мм, так как он надежнее и обеспечивает более качественную передачу звука.

Большинство высококачественных наушников поставляются с переходником на 6,3 мм или на 3,5 мм.

## **1.4 Управление громкостью**

Управление громкостью на DAC-V1 осуществляется кнопками управления на передней панели или с пульта ДУ кнопками **vol+/vol-**. Текущий уровень громкости отображается на дисплее устройства.

Если DAC-V1 подключен к компьютеру по USB, то в зависимости от возможностей используемого аудио плеера, кнопки управления DAC-V1 или пульта ДУ могут управлять громкостью плеера, а также функциями воспроизведения (воспроизведение/пауза, следующий/ предыдущий трек). Подробнее см. раздел 5.2.4

## Введение

Если вы собираетесь подключать DAC-V1 к предварительному усилителю, убедитесь, что вы выбрали функцию "Фиксированный выход" в настройках выхода предварительного усиления (см. раздел 5.2.2). При подключенных наушниках и функции "Фиксированный выход" управление громкостью осуществляется через DAC-V1.

## **1.5 Побитовый анализ файлов**

Цифровая информация, поступающая с компьютерных аудиоплееров, иногда может быть утеряна из-за настроек самих плееров. Например, файлы с высокой частотой дискретизации автоматически пересчитываются на меньшую частоту, а количество бит уменьшается программой управления громкостью аудио плеера.

В DAC-V1 есть программа, позволяющая провести побитовый анализ поступающей с компьютера на ЦАП информации, при помощи специальных тестовых файлов. Побитовый анализ проверяет насколько настройки аудио плеера соответствуют оптимальному качеству воспроизведения. Подробнее этот процесс описан в разделе 5.3.

## **2 Воспроизведение музыки с компьютера**

**В ОС Windows и Mac OS аудиоплеерами по умолчанию являются Windows Media Player и iTunes. В настоящее время существует огромное количество сторонних приложений, которые могут обладать большей функциональностью и лучшим потенциалом воспроизведения звука.**

**В этом разделе описывается настройка и установка DAC-V1 с подключением по USB, как внешнего звукового устройства по умолчанию в ОС Windows и Mac OS. Также описываются способы оптимизации воспроизведения аудио плееров под управлением данных ОС.**

**Ввиду того, что программное обеспечение меняется очень быстро, описать точные настройки для каждого приложения, которое может быть использовано с DAC-V1, невозможно.**

**Поэтому просим вас сверяться с нашей базой знаний, которая находится по адресу www.naimaudio.com/knowledge-base. Рекомендуем вам читать данный раздел одновременно с базой знаний по DAC-V1 и проверять ее на наличие обновленной информации по работе с аудио плеерами.**

**Также рекомендуем вам воспользоваться нашим форумом http://forums.naimaudio. com/forums.**

## **2.1 Настройка в ОС Windows**

**Перед установкой убедитесь, что настройки воспроизведения файлов в ОС Windows настроены правильно. Перед подключением устройства, убедитесь, что вы установили драйвер для DAC-V1.**

#### **2.1.1 установка драйвера в ОС Windows**

Вы можете скачать драйвер для ОС Windows по ссылке **www.naimaudio.com/hifi-products/pdf-type/DAC-V1.**

**Внимание:** драйвер совместим с 32 и 64 разрядными версиями ОС Windows 7 и Windows 8.

**Внимание:** если на компьютере имеется несколько учетных записей пользователей, потребуется установка драйвера для каждого пользователя.

Скачайте файл. Нажмите двойным щелчком мыши на значок драйвера и следуйте указаниям установщика.

Как только драйвер установится, а вы подключите DAC-V1 по USB и включите его, вы сможете назначить DAC-V1 устройством звука по умолчанию в панели управления звуком.

Раздел 2.1.2 описывает настройку в ОС Windows 7, а 2.1.3 – в Windows 8

#### **2.1.2 Настройка панели управления звуком в Windows 7**

На рисунках сбоку показана панель управления звуком Windows 7 , это поможет вам настроить DAC-V1 в этой ОС.

Откройте раздел "Оборудование и звук" и выберите "Управление звуковыми устройствами".

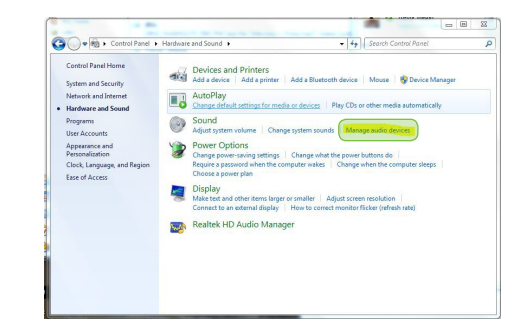

В пункте "Воспроизведение" выберите DAC-V1 устройством по умолчанию. Нажмите кнопку "Свойства", чтобы открыть панель настроек.

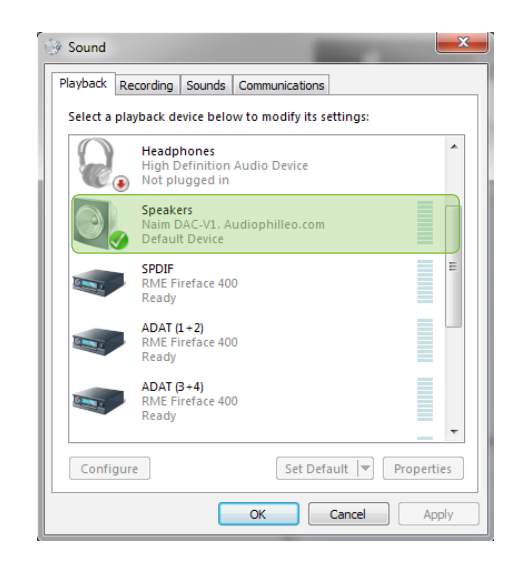

Windows является зарегистрированной торговой маркой Microsoft Corporation в США и других странах. OS X является торговой маркой Apple Inc. на территории США и в других странах.

#### **Внимание**

**Этот раздел описывает ваши действия после включения DAC-V1. Убедительно просим вас прочитать раздел 3 по установке устройства.** 

Нажмите "Дополнительно", чтобы установить желаемую частоту дискретизации и битовую глубину. Выберите "24 бит, 44100 Гц" как формат по умолчанию. Поставьте галочку напротив "Разрешить приложениям использовать устройство в монопольном режиме". Нажмите ОК.

**Внимание:** по умолчанию панель управления звуком ОС Windows 7 не поддерживает весь спектр частот дискретизации DAC-V1.

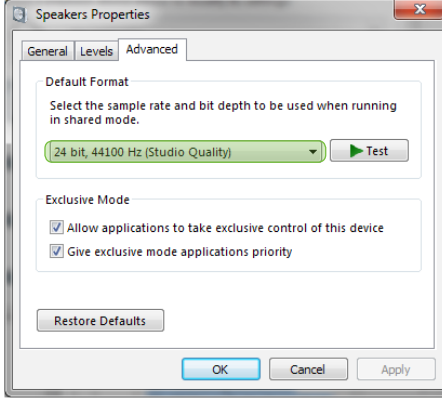

#### **2.1.3 Настройка панели управления звуком в Windows 8**

На рисунках сбоку показана панель управления звуком Windows 8 , это поможет вам настроить DAC-V1 в этой ОС.

• Откройте раздел "Оборудование и звук" и выберите "Управление звуковыми устройствами"

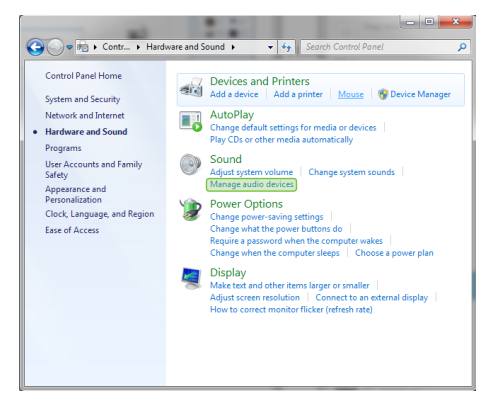

В пункте "Воспроизведение" выберите DAC-V1 устройством по умолчанию. Нажмите кнопку "Свойства", чтобы открыть панель настроек.

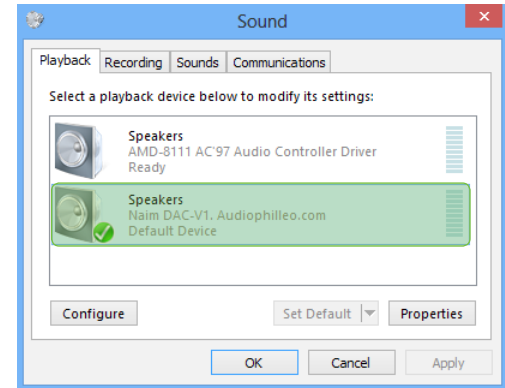

Нажмите "Дополнительно", чтобы установить желаемую частоту дискретизации и битовую глубину. Выберите "24 бит, 44100 Гц" как формат по умолчанию. Поставьте галку напротив "Разрешить приложениям использовать устройство в монопольном режиме". Нажмите ОК.

**Внимание:** по умолчанию панель управления звуком ОС Windows 8 не поддерживает весь спектр частот дискретизации DAC-V1.

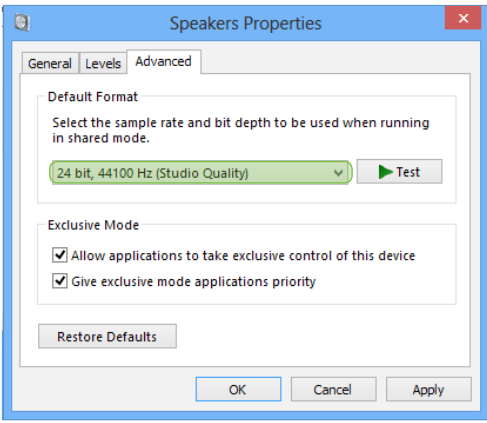

## **2.2 Настройка в Mac OS X**

**Перед установкой убедитесь, что настройки воспроизведения файлов в Mac OS X настроены правильно. Дополнительная установка драйверов не требуется.**

**Внимание:** DAC-V1 будет работать только с версией OS 10.7.х (Lion) и выше.

**Внимание:** при первом подключении DAC-V1 к компьютеру на Mac OS X аппарат может быть определен как виртуальная клавиатура. ОС запросит определить раскладку "клавиатуры". Это происходит из-за того, что DAC-V1 опознается также как мультимедийная клавиатура, которая может посылать на компьютер команды: управление громкостью, воспроизведение/пауза, предыдущий/следующий трек. В DAC-V1 есть отдельный пункт меню, который поможет решить данную проблему. Подробнее см. раздел 5.2.6

#### **2.2.1 Настройка звука в Mac OS X**

Подключив DAC-V1 к компьютеру и включив его, вы можете настроить параметры звука так, чтобы ЦАП отображался как устройство звука по умолчанию. Рисунки ниже помогут вам сориентироваться во время настройки.

Откройте "настройки системы" и нажмите на значок "Звук" (последний в ряде).

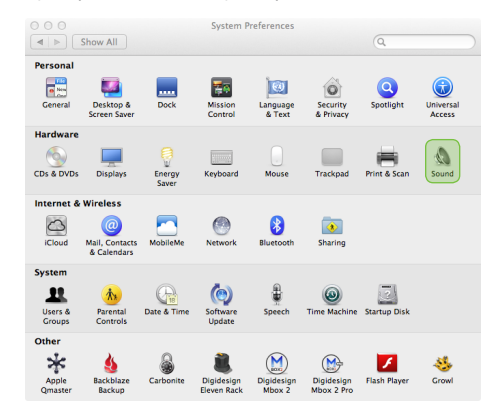

Откройте настройки звука, выберите вкладку "Выход" и нажмите на DAC-V1, который будет числиться в списке аудиоустройств. Выйдите из панели управления, подтвердив настройки.

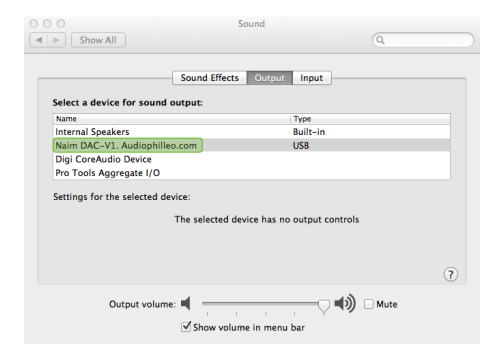

#### **2.2.2 Настройка Audio MIDI**

Помимо настройки звука, для корректной работы DAC-V1 вам также следует настроить приложение Audio MIDI. Оно находится в папке Пользователь/Приложения/ Утилиты.

Рисунок ниже поможет вам настроить данное приложение.

- Зайдите в папку Пользователь/ Приложения/ Утилиты и найдите там приложение "Настройка Audio MIDI". Нажмите двойным щелчком мыши на приложение для его запуска. Если окно приложения не открылось, зайдите в меню настроек отображения окон и выберите пункт "Показывать окна аудио".
- Убедитесь, что DAC-V1 присутствует в списке доступных аудио устройств. Убедитесь, что вкладка "Выход" подсвечена. Открывающееся меню вкладки "Выход" позволяет выбрать нужную частоту дискретизации и битовую глубину. Поставьте по умолчанию 24 бит и 44100 Гц.

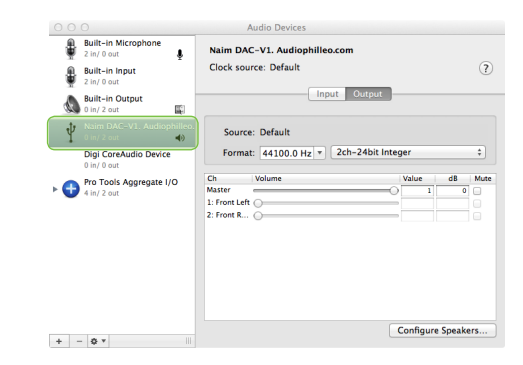

**Внимание:** Настройка функции MIDI зависит от используемого приложения. Если в качестве аудио плеера вы используете iTunes, то вам необходимо настроить MIDI. Некоторые сторонние аудио плееры, например, BitPerfect, не требуют настройки данного приложения. Более подробную информацию по настройке и работе DAC-V1 в Mac OS X вы можете найти на нашем сайте www.naimaudio.com/knowledge $h$  $\alpha$ se

**Внимание:** Вы можете скачать BitPerfect в Apple App Store.

**Внимание:** Чтобы компьютер выводил информацию о файлах, которые проигрываются через DAC-V1, нужно определенным образом настроить приложение MIDI. Для этого нажмите ctrl+левый щелчок мышкой или щелкните левой кнопкой мыши по значку DAC-V1 в списке оборудования и выберите нужный пункт.

## **2.3 Настройка аудио приложений**

После того как вы нужным образом настроили ОС Windows и Mac OS X, следует настроить аудио приложение, которое вы будете использовать для воспроизведения файлов.

Ниже описана настройка Windows Media Player и iTunes для оптимальной работы с DAC-V1. Вы можете использовать огромное количество сторонних аудио приложений, которые могут потребовать более детальной настройки и способны качественнее воспроизводить музыкальные файлы. Рекомендации по настройке большей части этих приложений можно найти в нашей базе знаний по адресу www.naimaudio. com/knowledge-base.

#### **2.3.1 Настройка Windows Media Player**

Рисунок ниже поможет вам в настройке оптимального качества звучания Windows Media Player.

Для того, чтобы Windows Media Player воспроизводил файлы с их полным разрешением (количество бит) поставьте ползунок громкости аудио плеера на максимум.

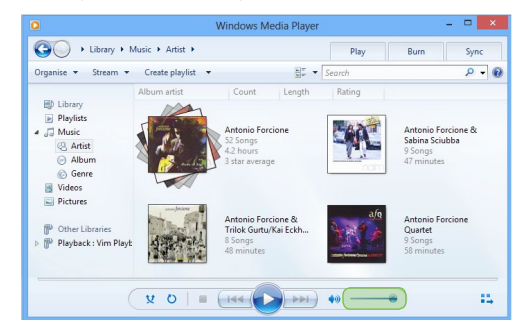

#### **2.3.2 Настройка iTunes**

Рисунок ниже поможет вам в настройке оптимального качества звучания iTunes.

Для того, чтобы iTunes воспроизводил файлы с полным их разрешением (количество бит) поставьте ползунок громкости аудио плеера на максимум.

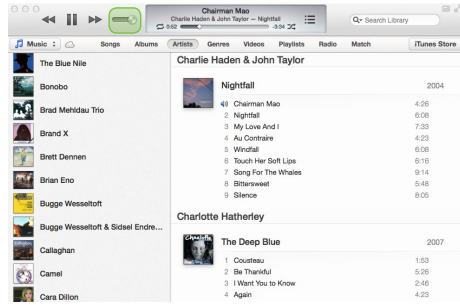

В панели "Настройки" выберите "Воспроизведение" и убедитесь, что напротив значений "Sound Enhancer" и "Sound Check" не стоит галочек.

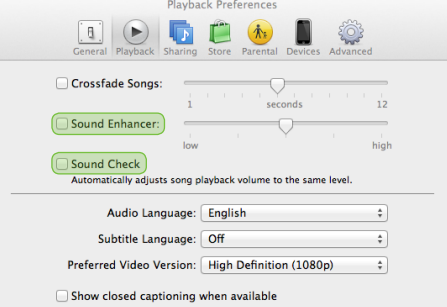

# Установка и подключение DAC-V1

## **3 Установка и подключение DAC-V1**

**Ваш DAC-V1 следует установить на стол или стойку для оборудования. Убедитесь, что аппарат хорошо вентилируется, не ставьте аппарат сверху на другое устройство. Перед подключением всех кабелей установите DAC-V1 на то место, где он будет стоять. У данного аппарата отсутствует функция перехода в режим ожидания, предполагается, что он будет постоянно включен.**

**Подключение DAC-V1 к сети и к другим аппаратам описано в следующих пунктах. Рисунок раздела 3.1 демонстрирует разъемы на задней панели аппарата.**

## **3.1 Разъемы на задней панели**

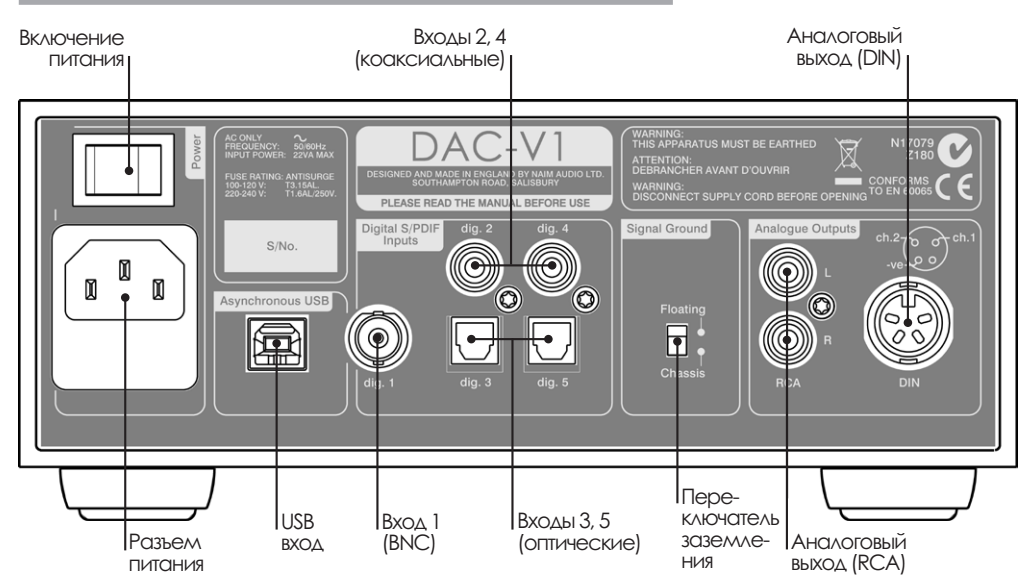

## **3.2 Подключение к сети**

Перед подключением проверьте, подходит ли разъем питания DAC-V1 для вашей страны. Подключите аппарат сетевым кабелем, который идет в комплекте (или сетевым кабелем Naim PowerLine), но не включайте его, пока не подключите все необходимые компоненты и не установите драйвер для ОС Windows (см. раздел 2).

## **3.3 Аудио входы и выходы**

## **3.3.1 Аудио входы**

Вы можете подключить свой DAC-V1 либо через асинхронный USB вход, либо через один из 5 цифровых S/PDIF входов. Устройство оснащено следующими входами:

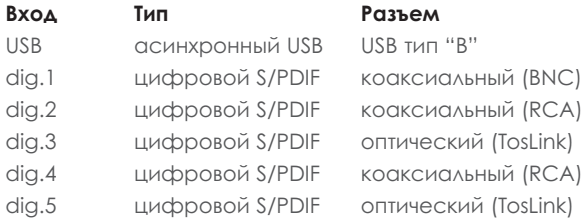

Всегда используйте высококачественные межблочные кабели для подключения источников к входам DAC-V1. Для оптимального качества звучания рекомендуем подключать DAC-V1 USB кабелем напрямую от компьютера, а не через разветвитель. Кабель должен быть не длиннее 3 метров.

## **3.3.2 Аудио выходы**

В DAC-V1 есть аналоговые выходы DIN и RCA для подключения к усилителю. При наличии возможности выбора разъема, предпочтительно выбирать подключение через DIN. Не следует подключать одновременно разъемы DIN и RCA.

Всегда используйте высококачественные межкомпонентные кабели для подключения к выходам DAC-V1.

## **3.3.3 Выход на наушники**

На передней панели DAC-V1 присутствует джековый разъем 6,3 мм для наушников. При подключении наушников аудио выходы аппарата отключаются. При отключении наушников аудио выходы снова начнут работать.

# Установка и подключение DAC-V1

## **3.4 Переключение заземления**

На задней панели DAC-V1 есть переключатель заземления Signal Ground на две позиции: "Корпус" (Chassis) или "Плавающее" (Floating). Выберите позицию " Chassis" если вы не подключаете DAC-V1 к системе, в которой есть заземленный источник или если слышно "гудение" сетевого кабеля в акустических системах. В случае возникновения проблем обратитесь к вашему дилеру, дистрибутору или в компанию Naim Audio.

**Внимание:** "Подключение" в вышеуказанном контексте означает аналоговый аудио кабель с заземлением. Цифровые входы DAC-V1 изолированы от "земли" сетевого кабеля вне зависимости от позиции переключателя заземления.

**Внимание:** все CD-плееры Naim заземлены, поэтому переключатель должен находиться в позиции " Floating" (при условии, что подключение осуществлено через аналоговый вход).

При неправильной позиции переключателя может лишь ухудшиться качество звучания.

# Управление DAC-V1

## **4 Управление DAC-V1**

**Управление громкостью и выбор входов на DAC-V1 может быть осуществлен либо при помощи кнопок на передней панели аппарата либо с пульта ДУ. Для более точной настройки следует зайти в меню управления аппаратом, используя пульт ДУ.**

## **4.1 Передняя панель**

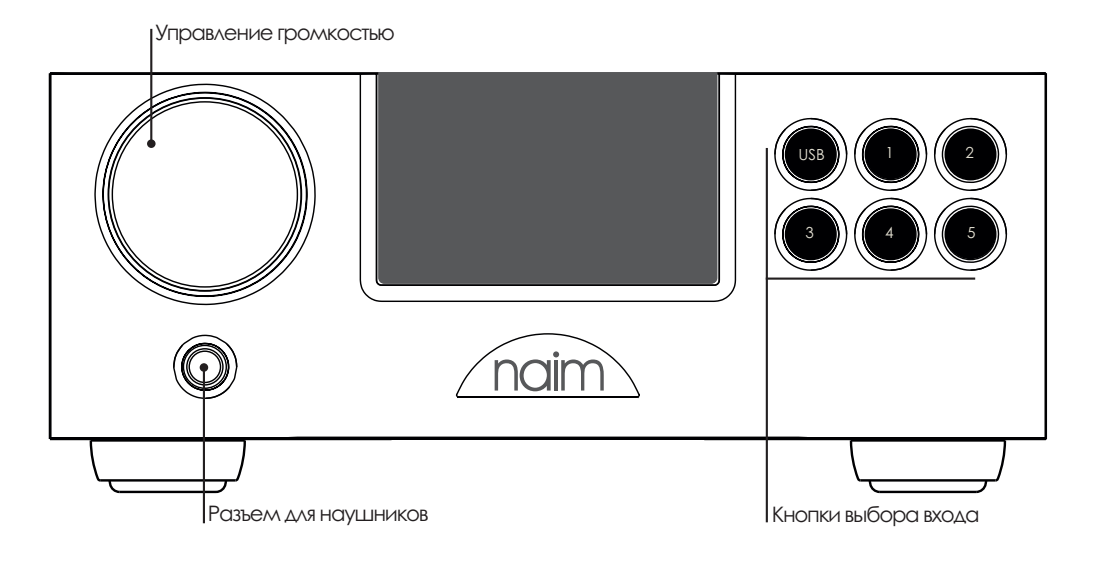

## **4.2 Пульт дистанционного управления**

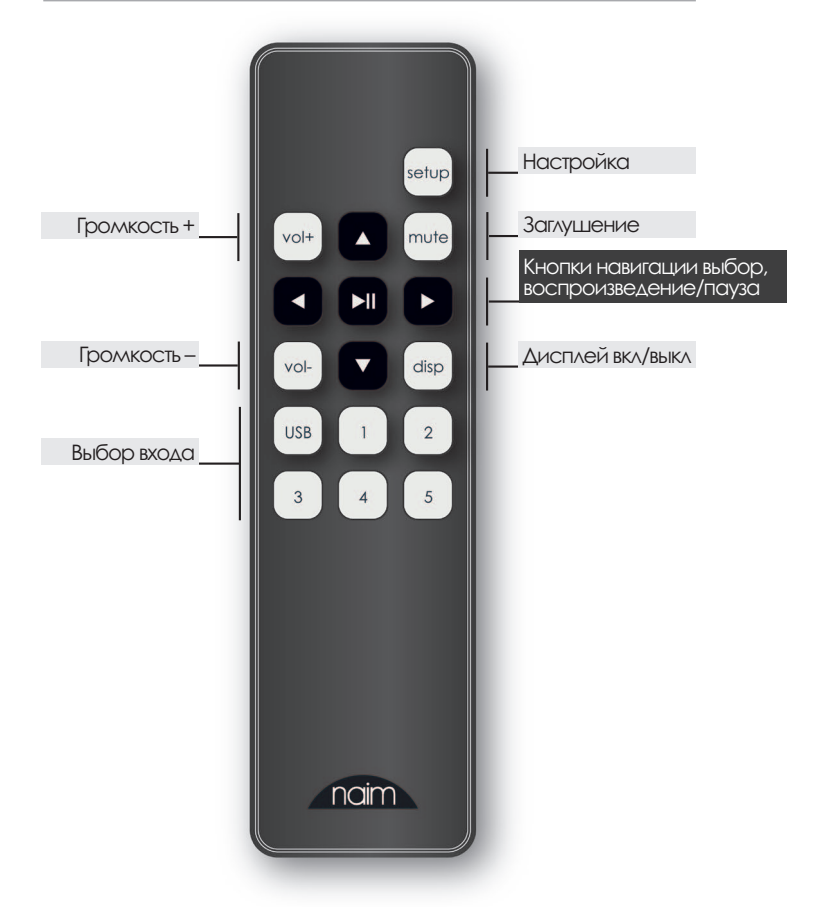

# Управление DAC-V1

## **4.3 Дисплей DAC-V1**

На дисплее DAC-V1 отображается информация о выбранном входе, уровне громкости и частоте дискретизации входящего сигнала. Настройки управления громкости также отображаются на дисплее.

Для того, чтобы зайти в меню настроек, нажмите кнопку Setup. Отобразятся подпункты меню. Подробное описание функций находится в разделе 5. Для того, чтобы выйти из меню настроек нажмите кнопку Setup.

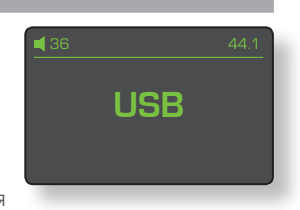

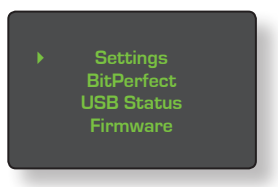

## **5 Настройка DAC-V1**

**Когда вы нажимаете кнопку Setup, на дисплее DAC-V1 появляется меню настроек. В этом меню вы можете настроить параметры аппарата. Для навигации по меню используйте кнопки на пульте ДУ (**3456**). Для выбора нужного пункта нажмите на пульте ДУ кнопку воспроизведения/паузы ( ). Для выхода из меню настроек нажмите кнопку Setup на пульте ДУ.**

**Управление громкостью и выбор входа DAC-V1 будут работать даже при выключенном меню.**

## **5.1 Выбор настроек**

Для выбора доступны следующие 4 категории:

входу, настройки выхода

**Настройки (Settings):** доступны 6 подкатегорий, включающие в себя: присвоение имени 4 **Settings** *BitPerfect*  **USB Status** *Firmware* 

предварительного усиления, настройки наушников, управление громкостью по USB подключению, настройки дисплея и раскладка клавиатуры. Использование данных функций описано в разделе 5.2.

**BitPerfect:** включает функцию тестирования wav файлов расположенных на компьютере, подключенном по USB. Данная функция определяет, соответствуют ли настройки и подключения оптимальному качеству звучания. Подробное описание данной функции можно найти в разделе 5.3.

#### **Информация о USB подключении (USB Status):**

отображает информацию и данные по входящему сигнала через USB. Подробнее в разделе 5.4.

**Прошивка (Firmware):** отображает информацию о текущей прошивке DAC-V1, позволяет обновить прошивку или сбросить до заводских настроек. Процесс обновления прошивки описан в разделе 5.5.1.

## **5.2 Меню настроек (Settings)**

Меню настроек Settings обеспечивает доступ к шести пунктам настроек:

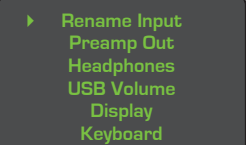

#### **5.2.1 Изменение имени входа (Rename Input)**

Для каждого входа вы можете выбрать имя из предоставляемого списка.

Выберите пункт **"Переименовать вход" (Rename** 

**Input**) из меню настроек, затем пролистайте список входов вверх или вниз и выберите нужный вам вход. Пролистайте список доступных имен и выберите понравившееся. Нажмите кнопку  $\blacklozenge$ , чтобы вернуться в предыдущее меню или кнопку **Setup**, чтобы вернуться в главное меню.

### **5.2.2 Выход предварительного усиления (Preamp Out)**

В данном меню вы можете настроить статус выхода предварительного усиления (фиксированный/не

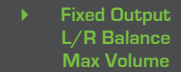

фиксированный), изменить баланс вправо/влево и установить максимальный порог громкости.

Выберите функцию **"Фиксированный выход" (Fixed Output)**, если ваш DAC-V1 подключен к предварительному усилителю. Подтвердите выбор в соответствующем меню. Появится зеленая галочка, подтверждающая изменения. Нажмите кнопку 3, чтобы вернуться в предыдущее меню или кнопку **Setup**, чтобы вернуться в главное меню.

Функция фиксированного выхода устанавливает фиксированный уровень громкости на предварительном или интегрированном усилителе, подключенном к DAC-V1.

## **Перед включением данной функции убедитесь, что громкость предварительного усилителя установлена на комфортном для вас уровне.**

**Внимание:** если при включенной функции фиксированного выхода к DAC-V1 подключены наушники, то управление громкостью будет осуществляться через аппарат, а не через предварительный усилитель.

Для регулировки баланса выберите опцию **L/R Balance** из меню настроек входа предварительного усиления. Используйте кнопки для установки желаемого уровня баланса. Нажмите кнопку 4, чтобы вернуться в предыдущее меню или кнопку **Setup**, чтобы вернуться в главное меню.

Для установки максимально допустимого уровня громкости DAC-V1 выберите в меню настроек входа предварительного усиления опцию **Max Volume.** Кнопками установите максимально допустимый уровень громкости. Нажмите кнопку 3, чтобы вернуться в предыдущее меню или кнопку **Setup**, чтобы вернуться в главное меню.

## **5.2.3 Наушники (Headphones)**

В меню наушников вы можете установить максимально допустимый уровень громкости. Выберите в данном меню опцию Max Volume,

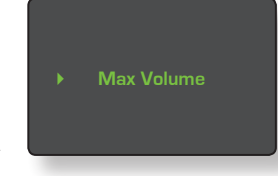

установите желаемый максимально допустимый уровень громкости кнопками. Нажмите кнопку 3, чтобы вернуться в предыдущее меню или кнопку Setup, чтобы вернуться в главное меню.

## **5.2.4 Управление громкостью по USB (USB Volume)**

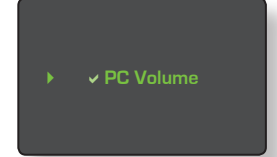

Данная функция меню позволяет управлять громкостью компьютера, подключенного к DAC-V1 по USB. Для включения

данной функции выберите опцию PC Volume в меню USB. Перед включением функции появится предупреждающая надпись:

### **Предупреждение**

Высокие уровни громкости могут нанести вред вашим акустическим системам, если оборудование было настроено некорректно. Прочтите руководство пользователя, перед тем как продолжить

**Нажмите кнопку USB входа на передней панели. Перед нажатием кнопки убедитесь, что выставлен комфортный уровень громкости на компьютере, DAC-V1 (предварительном усилителе).**

Зеленая галка напротив опции **PC Volume** означает, что функция регулировки громкости компьютера. Для отключения функции нажмите кнопку воспроизведения/паузы ( ). Нажмите кнопку ◀, чтобы

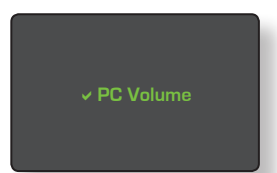

вернуться в предыдущее меню или кнопку **Setup**, чтобы вернуться в главное меню.

## **5.2.5 Дисплей (Display)**

В меню дисплея вы можете выбрать следующие функции: яркость дисплея, время отключения дисплея, поведение логотипа на передней панели

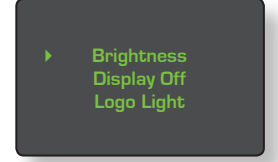

при включенной/отключенной функции заглушения.

Для установки яркости дисплея выберите опцию **Brightness**. Кнопками выберите нужный уровень яркости. Нажмите кнопку  $\blacklozenge$ , чтобы вернуться в предыдущее меню или кнопку **Setup**, чтобы вернуться в главное меню. Для установки времени отключения дисплея выберите опцию **Display Off**. Кнопками установите желаемое время отключения дисплея. Нажмите кнопку, чтобы вернуться в предыдущее меню или кнопку **Setup**, чтобы вернуться в главное меню.

Для того, чтобы выбрать поведение логотипа на передней панели при включенной/отключенной функции заглушения, выберите опцию **Logo Light**. Кнопками и кнопкой воспроизведения/паузы выберите одну из следующих опций: **Off if muted** (логотип не светится при включенной функции заглушения) или **On if muted** (логотип светится при включенной функции заглушения). Нажмите кнопку , чтобы вернуться в предыдущее меню или кнопку **Setup**, чтобы вернуться в главное меню.

### **5.2.6 Клавиатура (Keyboard)**

Данная функция нужна для того, чтобы компьютеры на базе Mac OS X корректно определяли команды, поступающие с DAC-V1.

4 **Send Key Z Send Key /**

DAC-V1 выполняет функции мультимедийной клавиатуры, посылающей компьютеру команды регулировки громкости, воспроизведения, паузы, переключения между треками. Когда компьютер на базе Mac OS X впервые подключается к DAC-V1, может появиться запрос на определение раскладки "клавиатуры". Функция клавиатуры как раз решает этот вопрос.

Используйте кнопки и кнопку воспроизведения/паузы для того чтобы послать команду **Send Key Z** (отправить команду Z) или **Send Key /** (отправить команду /). Нажмите кнопку  $\blacklozenge$ , чтобы вернуться в предыдущее меню или кнопку **Setup**, чтобы вернуться в главное меню.

## **5.3 Меню побитового анализа**

Функции данного меню анализируют способность и настройки аудио приложений, отправляющих информацию от компьютера на DAC-V1 с максимально возможным разрешением.

**Внимание:** данное описание работы анализа является неполным. За более подробной информацией обратитесь к нашей базе знаний по адресу: www. naimaudio.com/knowledge-base.

**Внимание:** ввиду определенных свойств, особенно при работе в ОС Windows, аудио плееры Windows Media Player и iTunes не могут служить приложениями для корректного воспроизведения. Информацию о работе с сторонними приложениями можно найти в нашей базе знаний.

Для побитового анализа вашей системы следует использовать специальные тестовые wav файлы, которые можно найти по адресу:

**http://www.naimaudio.com/hifi-products/pdf-type/dac-v1**

#### **5.3.1 Использование тестовых файлов**

Для начала теста следует выполнить следующие шаги:

- Скачать тестовые файлы и переместить их в музыкальную библиотеку аудио приложения, которое вы будете использовать.
- Выставить ползунок громкости приложения на максимум.

**Внимание:** при возврате в нормальный режим работы DAC-V1, убедитесь, что вы выставили комфортный для вас уровень громкости.

Убедитесь, что частота дискретизации тестового файла соответствует частоте, которую вы установили в настройках панели управления звуком ОС Windows или в настройках MIDI ОС Mac OS X. За более подробной информацией обратитесь к разделам 2.1.2, 2.1.3, 2.2.2.

**Внимание:** если в качестве аудио приложения используются Windows Media Player или iTunes, следует перезапускать данные аудио приложения при каждой смене частоты дискретизации тестового файла.

**Внимание:** если вы используете сторонние приложения, то настройки панели звуков Windows или MIDI Mac OS X могут быть не важны.

Выберите функцию BitPerfect в настройках DAC-V1, нажмите на воспроизведение тестового файла. На дисплее устройства появится полоса прогресса анализа, а после него – результат анализа. При выборе данной функции не рекомендуется проигрывать какой-либо другой файл кроме тестового.

Перед началом анализа появится предупреждение:

#### **Побитовый анализ**

Проиграйте тестовый файл. Результаты анализа появятся после того как DAC-V1 определит файл.

Убедитесь, что громкость аудио приложения установлена на максимум, а настройки частоты дискретизации программы соответствуют частоте файла. Во время тестирования файла аудио выход будет отключен. При обнаружении ошибок появится следующая информация:

1. Процент плохих битов: процент битов, которые не соответствует заданному стандарту.

2. Максимальное значение ошибки: максимальное значение ошибки между тестируемым файлом и заданным стандартом.

3. Плохие биты: общее количество плохих битов

**Внимание:** DAC-V1 автоматически отключит звук на всех выходах во время анализа.

Нажмите кнопку  $\blacklozenge$ , чтобы вернуться в предыдущее меню или кнопку **Setup**, чтобы вернуться в главное меню.

#### **5.3.2 Побитовый анализ**

Если по завершении теста DAC-V1 выдал сообщение об ошибках, сделайте следующее:

- Убедитесь, что частота дискретизации тестового файла совпадает с настройками, выставленными в панели управления звуком Windows (см. разделы 2.1.2 или 2.1.3) или в Mac OS X MIDI (см. раздел 2.2.2).
- Убедитесь, что ползунок громкости выставлен на максимум.
- Убедитесь, что используемый USB кабель качественный, а его длина – менее 3 метров.

Если после всех проверок ошибки все равно появляются, это может быть виной используемого аудио плеера. Если для теста вы пользовались Windows Media Player или iTunes, попробуйте другой плеер. Информацию о других аудио плеерах можно найти в нашей базе знаний по адресу www.naimaudio.com/ knowledge-base.

## **5.4 Информация о USB подключении**

Данное меню позволяет просмотреть информацию о USB подключении и может помочь при решении проблем воспроизведения, если побитовый анализ не был удовлетворительным.

Нажмите кнопку  $\blacklozenge$ , чтобы вернуться в предыдущее меню или кнопку Setup, чтобы вернуться в главное меню.

**Внимание:** нажатие и удержание кнопки USB входа на передней панели DAC-V1 в течение 2 секунд отобразит информацию о подключении USB. Для выхода из меню еще раз нажмите и удерживайте кнопку USB входа в течение 2 секунд.

### **5.5 Прошивка**

Меню прошивки позволяет посмотреть установленную в DAC-V1 прошивку, вернуть аппарат к заводским настройкам или обновить версию прошивки.

4 **About Set Defaults Update**

Выберите опцию **About** из меню прошивки, чтобы увидеть текущую версию прошивки. Нажмите кнопку 3, чтобы вернуться в предыдущее меню или кнопку **Setup**, чтобы вернуться в главное меню.

Выберите опцию **Set Defaults** из меню прошивки, чтобы вернуть аппарат к заводским настройкам. Все настройки пользователя (например, имена входов) будут потеряны. Нажмите кнопку 4 входа USB, чтобы подтвердить изменения. DAC-V1 автоматически выйдет из меню настроек и автоматически перезагрузится. При выборе функции возврата к заводским настройкам появится предупреждение:

#### **Заводские настройки**

Все пользовательские настройки будут потеряны, а DAC-V1 вернется к заводским настройкам.

Нажмите кнопку USB на передней панели аппарата.

Выберите опцию **Update** из меню прошивки, чтобы начать процесс обновления аппарата. Последняя версия прошивки для DAC-V1 в формате wav файла доступна для скачивания по адресу:

**http://www.naimaudio.com/hifi-products/pdt-type/dac-v1**

Процесс обновления прошивки описан в следующем разделе.

#### **5.5.1 Обновление прошивки**

Для обновления прошивки выполните следующие шаги:

**Внимание:** перед обновлением прошивки убедитесь, что настройки аудио плеера и побитовый анализ выставлены на частоту дискретизации 24 бит/44.1 кГц.

- Скачайте новую версию прошивки в формате wav файла, откройте его в используемом аудио плеере.
- Выберите опцию Update в меню прошивки. Появится окно с предупреждением:

#### **Обновление прошивки**

Проиграйте аудио файл с новой версией прошивки в аудио плеере. Процесс обновления будет отображаться на экране. Убедитесь, что:

1. Ползунок громкости аудио плеера выставлен на максимум.

2. Частота дискретизации в настройках равно 24 бит/44.1 кГц

Не выключайте и не отсоединяйте DAC-V1 во время процесса обновления.

Воспроизведите обновленный WAV файл через аудиоплеер. DAC-V1 автоматически распознает данный WAV файл как прошивку и войдет в режим обновления прошивки.

**Внимание:** звук на всех выходах аппарата будет автоматически отключен.

#### **Не выключайте и не отсоединяйте DAC-V1 во время процесса обновления.**

**•** После обновления DAC-V1 автоматически выключится и перезагрузится.

# Технические характеристики

## **6 Технические характеристики**

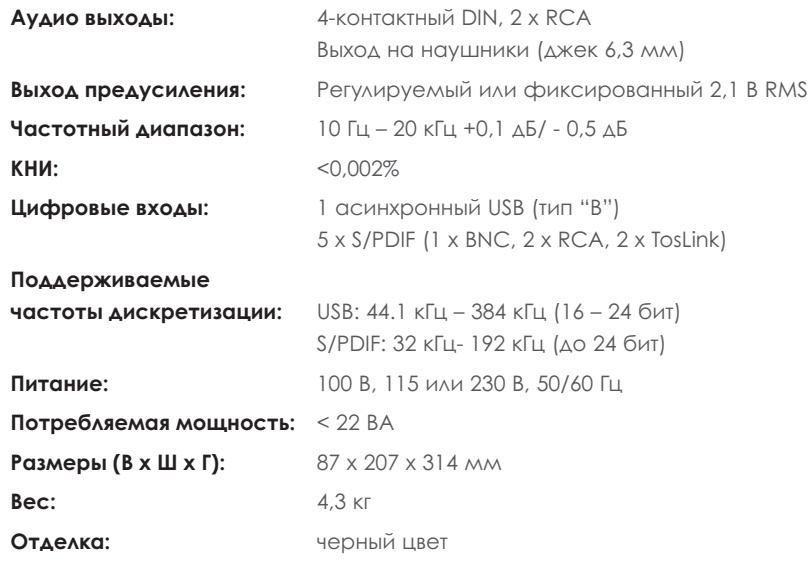

**Внимание:** технические характеристики могут изменяться.

**Naim Audio Limited Southampton Road, Salisbury, England SP1 2LN Tel: +44 (0)1722 426600 Fax: +44 (0)871 230 1012 W: www.naimaudio.com Part No. 12-001-0214 Iss. 1B**